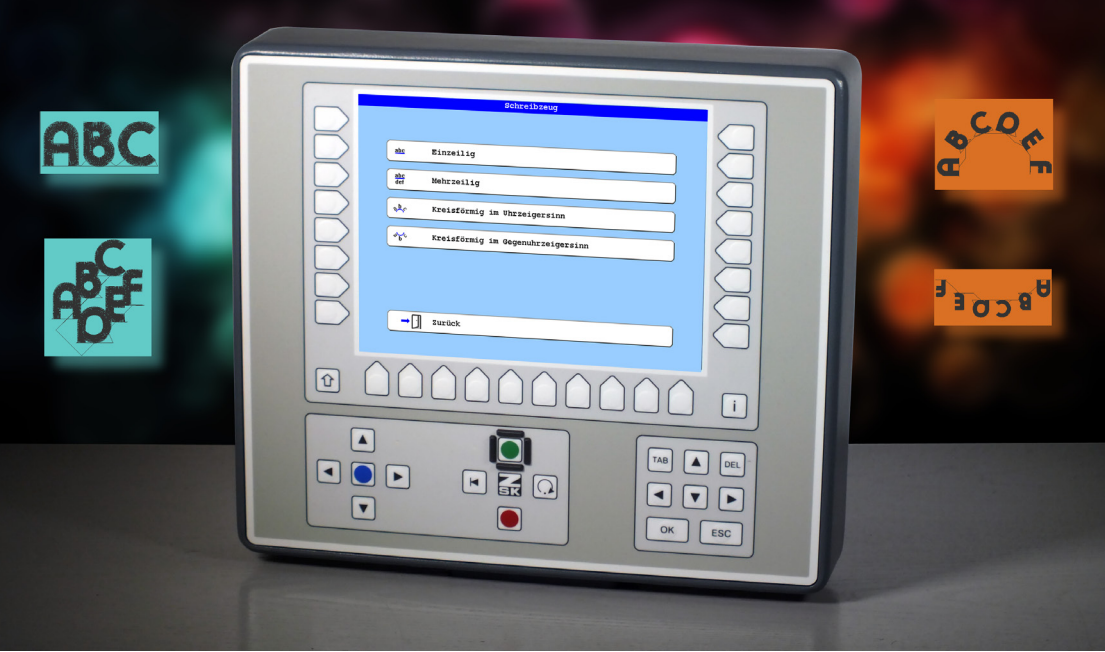

# **User Manual**

# **T8/T8-2 Control Unit Writing**

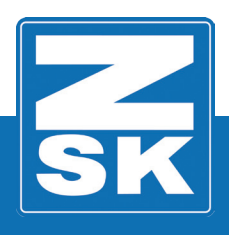

**022438V10 [GB] - 2018**

Subject to change! Änderungen vorbehalten!

© ZSK Stickmaschinen GmbH

Printed in Germany

[ GB ] 02438V10

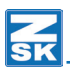

# **T8/T8-2 New Functions**

**General**

**Download Software-Updates: https://www.zsk.de/t8-software.html**

**YouTube Video, Install Software Update: https://www.youtube.com/watch?v=JNCRShq8pKk**

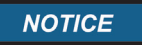

**All discribed functions of the control unit T8-/T8-2 will be started at the Base Screen (BS).**

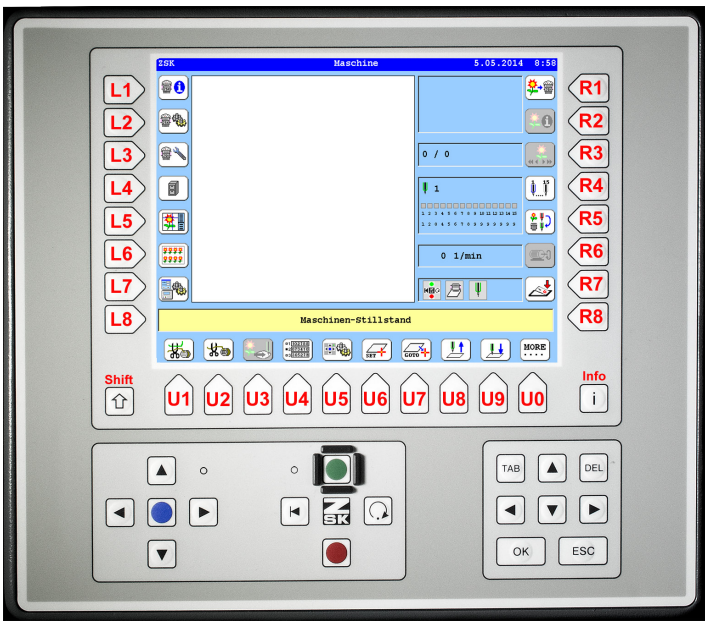

The keys used in the function descriptions are shown in the above T8-/ T8-2-figure.

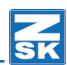

# **Monogram Machine/Writing**

The *Writing* tool of the T8 control unit can be used to generate simple single-line, multi-line and circular monograms. There are seven font families with a total of 30 fonts in various sizes available, as well as various options for arranging a lettering. The generated monograms are stored in the memory.

# **Activate Function**

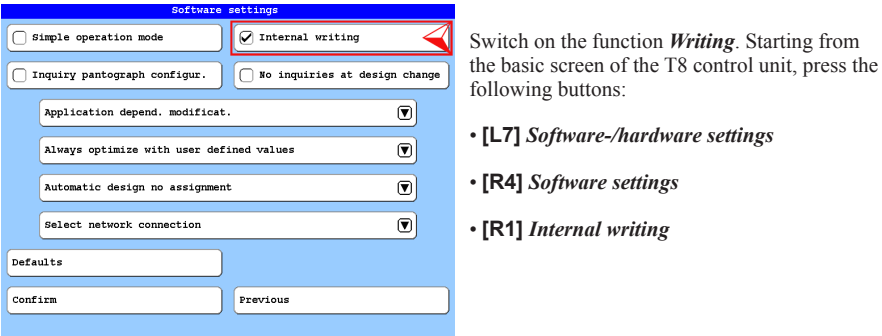

If the Internal monogram technology button is activated, the function *Writing* is activated and can also be accessed via the function **[R1]** *Select machine design* (Start B). If the button is deactivated, the function *Writing* is switched off and is only possible via the function *Editor* (Start A).

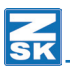

# **Start Writing**

The function *Writing* can be started via the design editor **(Start A)** or via the function *Select machine design* **(Start B)**:

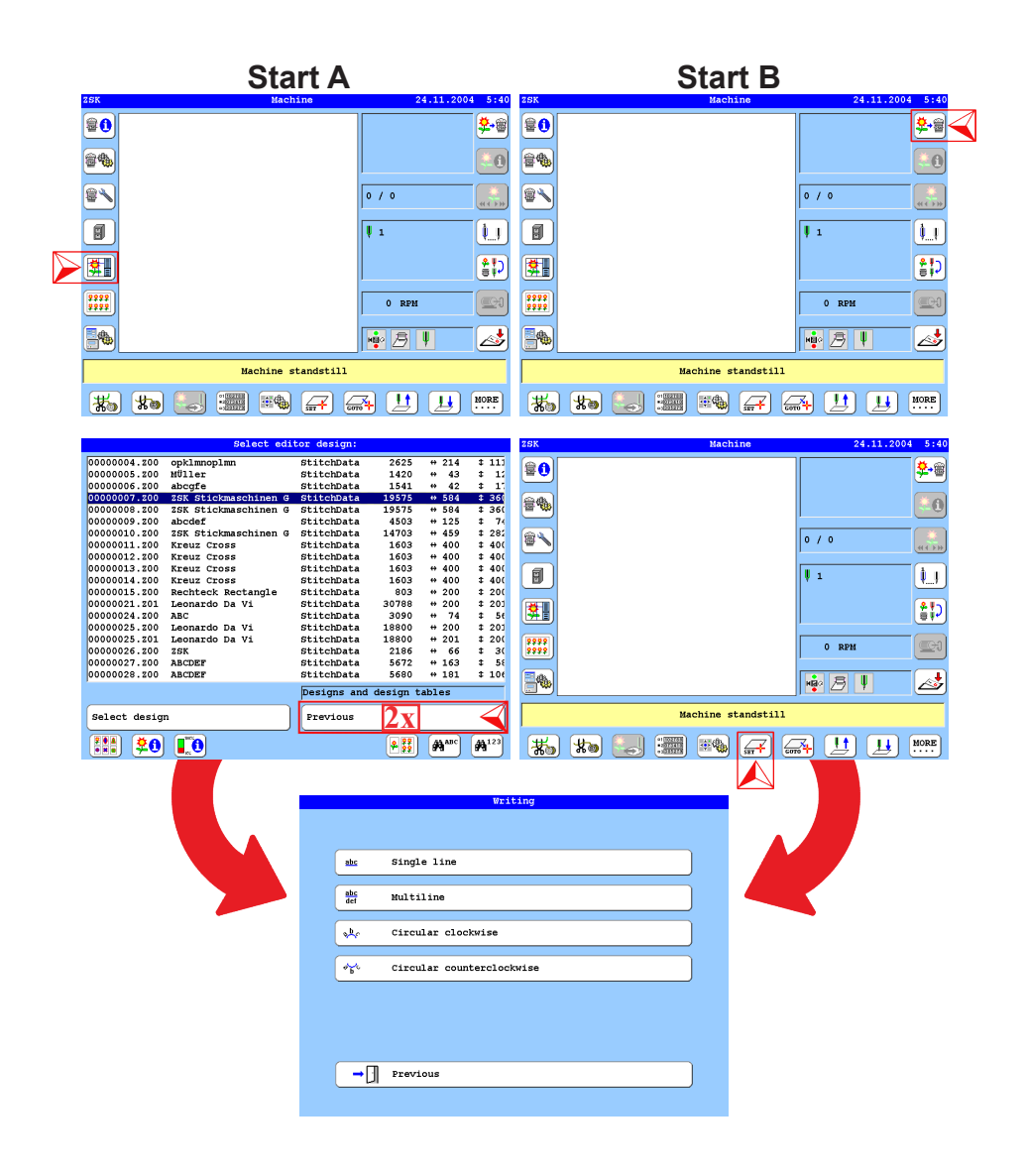

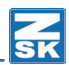

#### **Start A via function design editor**

- Press the button **[L5]** *Editor*.
- Press the button **[R8]** *Previous* **2x**.
	- $\Rightarrow$  The selection dialog **Writing** is displayed.

# **Start B via function Select** *Machine design*

- Press the button **[R1]** *Machine design*.
- Press the button **[U6]** *Activate operating mode Monogram Machine*.
	- $\Rightarrow$  The selection dialog **Writing** is displayed.

#### **Selection dialog** *Writing*

In the selection dialog *Writing*, you determine which monogram type should to be created with the function. Here you can choose between single-line, multi-line and circular text. Circular text can be created in a clockwise or counterclockwise direction.

# **Single-line Monogram**

In the following example, the generation of a single-lined monogram is drescribed. The generation of the other types of monograms is similar and differs only in appropriately adapted dialogs described in the chapter *Setting dialogs of monogram types*.

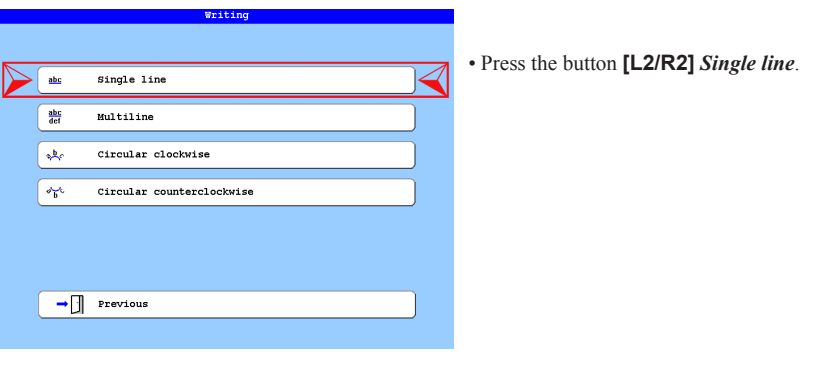

# **NOTICE**

All selectable functions first lead to the corresponding selection dialog Fonts.

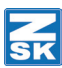

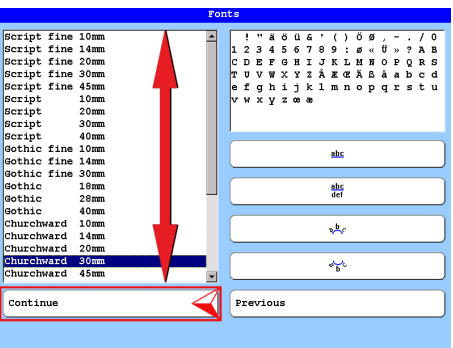

• Use the arrow keys  $[\triangle]$ ,  $[\blacktriangledown]$  to select the desired font from the list.

There is a choice of 30 fonts available. The available characters are displayed in the upper right preview window of the dialog.

The buttons [R4] - [R7] lead to a preview of the selected font.

• Press the button **[L8]** *Continue*.

In the setting dialog *Single line*, the font settings can be made by entering values and switching ON or OFF specific functions.

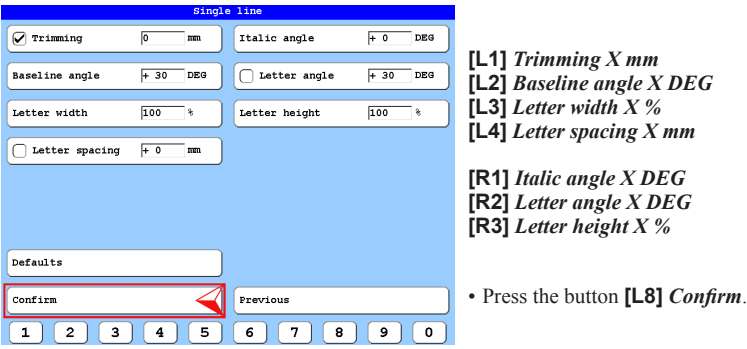

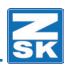

• Enter the desired monogram text in the input dialog *Text*.

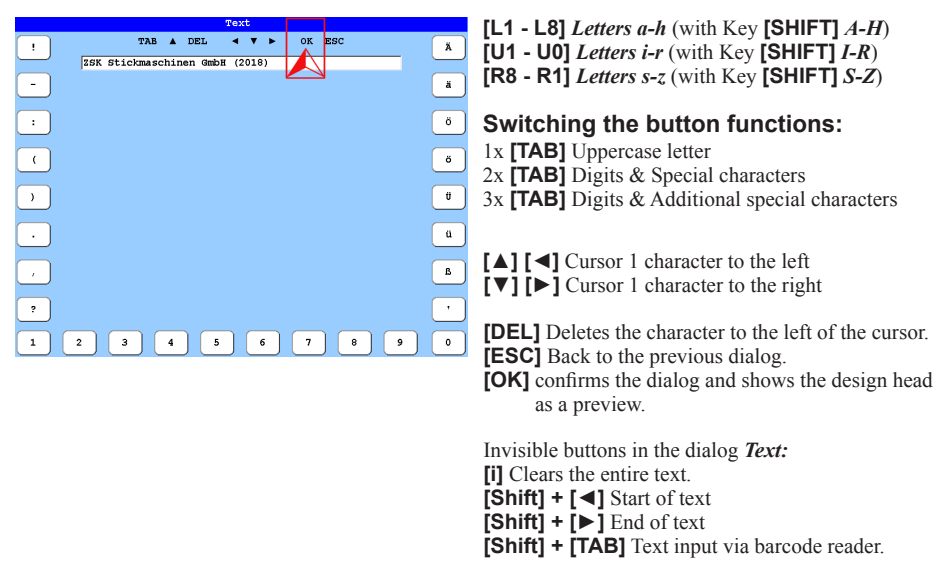

- Press the key **[OK]** in the cursor block of the T8 controll unit.
	- $\Rightarrow$  The design head of the created monogram is displayed.

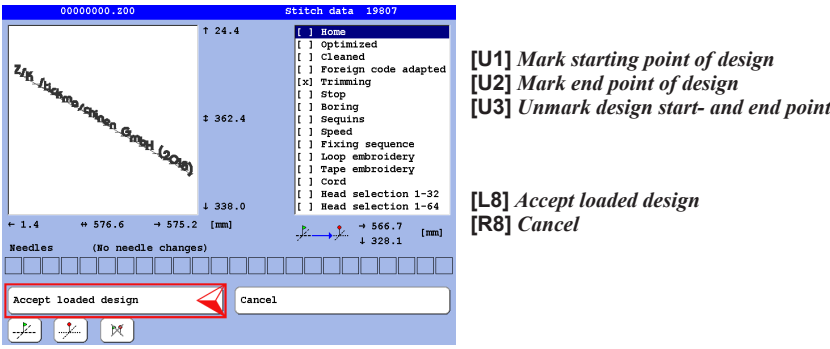

- Press the button **[L8]** *Accept loaded design*.
	- $\Rightarrow$  The created monogram is transferred into the machine and can be embroidered now.

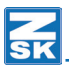

# **Setting dialogs of monogram types**

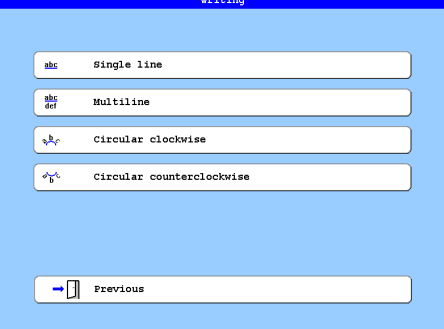

With the function *Writing* can be generated simple monograms. The different monogram types are created in principle like a single-line monogram. However, there are different setting dialogs for the respective monogram types, which are explained below.

# **Position and start coordinates**

#### **Straight monograms**

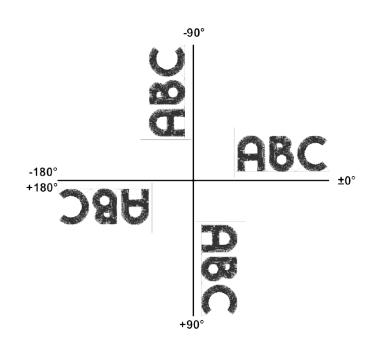

Examples of position angles of the baseline for straight monograms.

#### **Circular monograms**

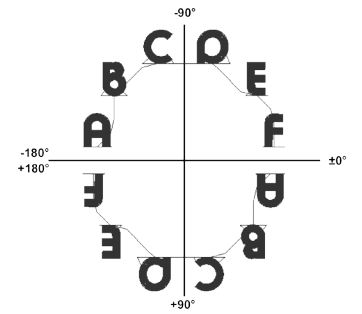

Examples of baseline start and end points for circular monograms.

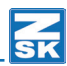

# **Single-line Monogram**

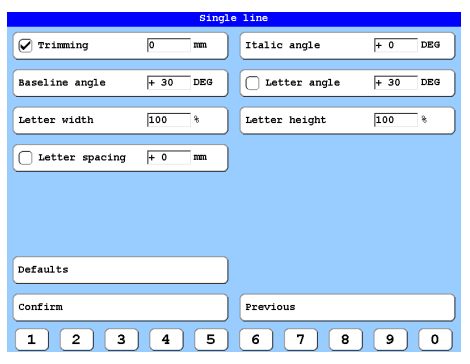

#### **[L1]** *Trimming X mm*

Distance in mm, from which the thread should be cut. The function can be switched on or off.

#### **[L2]** *Baseline angle X DEG*

The baseline is tilted and the text is adjusted to the tilt.

**[L3]** *Letter width X %* Setting the letter width in percent.

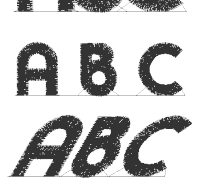

**[L4]** *Letter spacing X mm* Setting the letter spacing in mm. The function can be switched on or off.

**[R1]** *Italic angle X DEG* The individual letters are inclined.

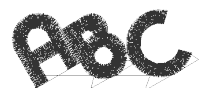

**[R2]** *Letter angle X DEG* The individual letters are rotated. The function can be switched on or off.

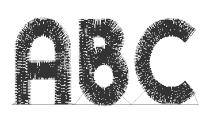

**[R3]** *Letter height X %* Setting the letter height.

**[L7]** *Defaults* - Resets the dialog entries to the default settings. **[L8]** *Confirm* - Leads to the corresponding input dialog *Text*. **[R8]** *Previous* - Ends the dialog and returns to the previous dialog.

**[U1]-[U0]** *Digits 1-0*

**[TAB]** - Leads through the input fields.

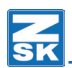

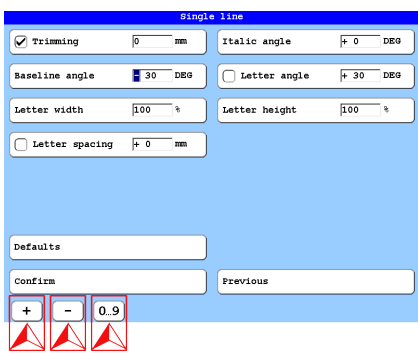

When the input fields are marked, the dialog display switches over and the buttons **[U1] - [U3]** are displayed.

**[U1]** (*+*) Positive sign **[U2]** (*-*) Negative sign **[U3]** *0 … 9* - Numerical entry

**[◄]** Cursor to the left **[►]** Cursor to the right

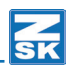

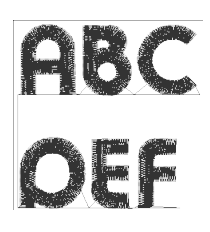

# **Multiline monogram**

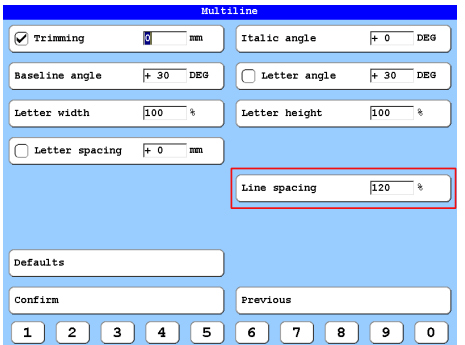

The setting dialog *Multiline* is used to adjust the settings for multiline monograms. The same functions apply to this setting dialog as to the setting dialog *Singleline*. In addition, the *Line spacing* between the lines can be adjusted here.

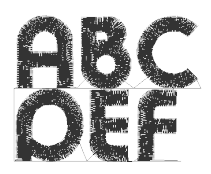

**[R5]** *Line spacing X %* Setting the line spacing in percent.

 $DEG$  $\overline{+ 0}$  $\overline{+ 0}$ DEG

 $100$ a.

 $+ 0$ DEG

 $\overline{100}$ mm

> $\overline{\mathbf{9}}$  $\circ$

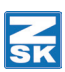

ſ

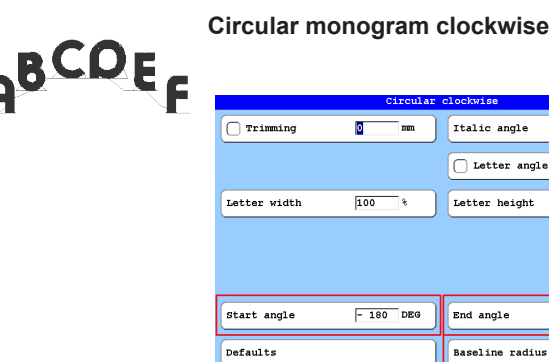

Confirm

 $1$   $2$ 

 $\overline{\mathbf{3}}$  $\overline{4}$  $\sqrt{5}$ 

The setting dialog *Circular clockwise*is is used to adjust the settings for circular monograms. The same functions apply to this setting dialog as to the setup dialog *Singleline*. In addition, the *Start angle*, the *End angle* and the *Baseline radius* can be adjusted here.

**[L6]** *Start angle X DEG* - Setting the starting point of the monogram in DEG.

**[R6]** *End angle X DEG* - Setting the end point of the monogram in DEG.

 $\overline{\cdot}$ 

Previous

 $6$ 

**[R7]** *Baseline radius X mm* - Sets the radius for the baseline of the monogram in mm.

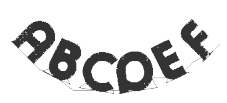

# **Circular monogram in counterclockwise direction**

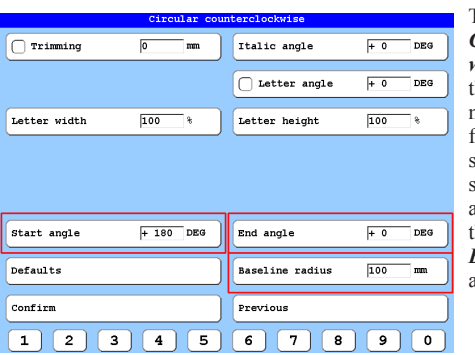

The setting dialog *Circular counterclockwise* is used to adjust he settings for circular monograms. The same inctions apply to this etting dialog as to the setup dialog *Singleline*. In addition, the *Start angle*, he *End angle* and the *Baseline radius* can be djusted here.

**[L6]** *Start angle X DEG* - Setting the starting point of the monogram in DEG.

- **[R6]** *End angle X DEG* Setting the end point of the monogram in DEG.
- **[R7]** *Basislinie radius X mm* Sets the radius for the baseline of the monogram in mm.

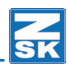

# **Setting examples**

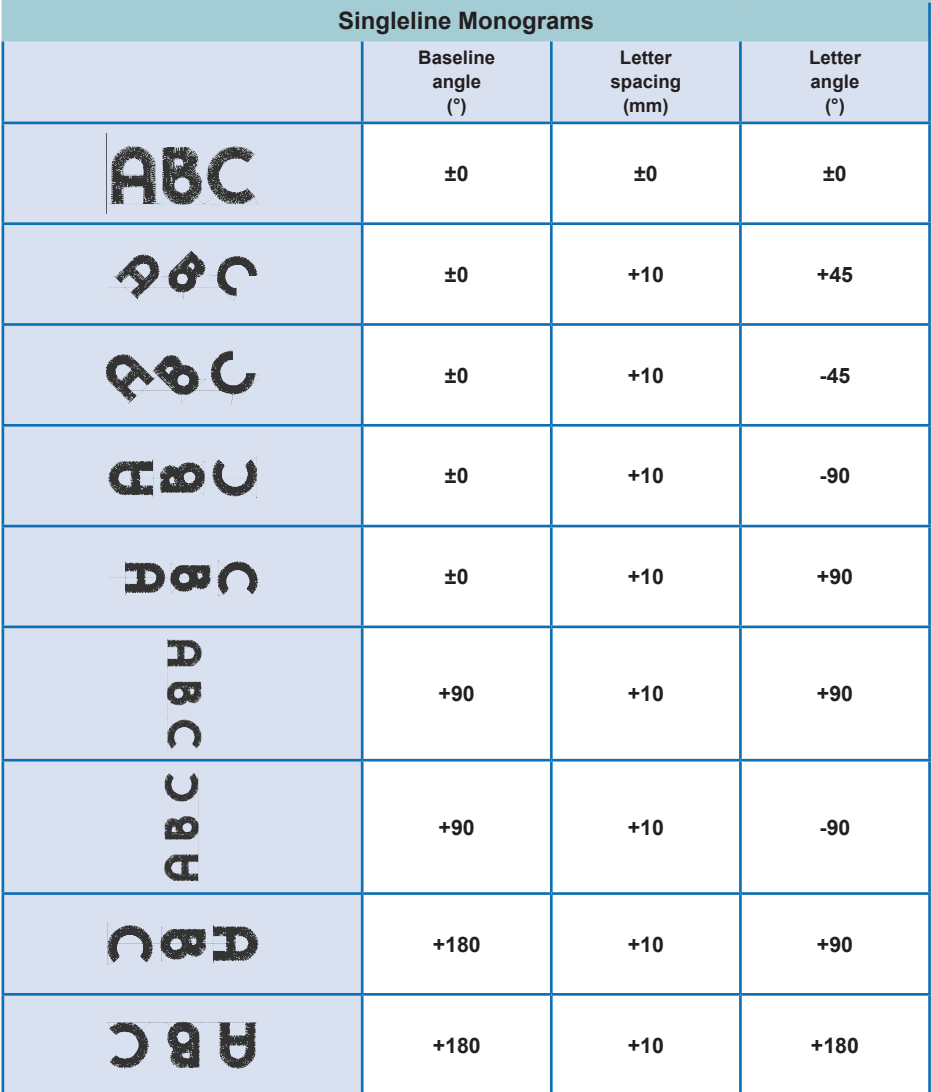

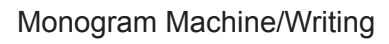

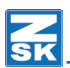

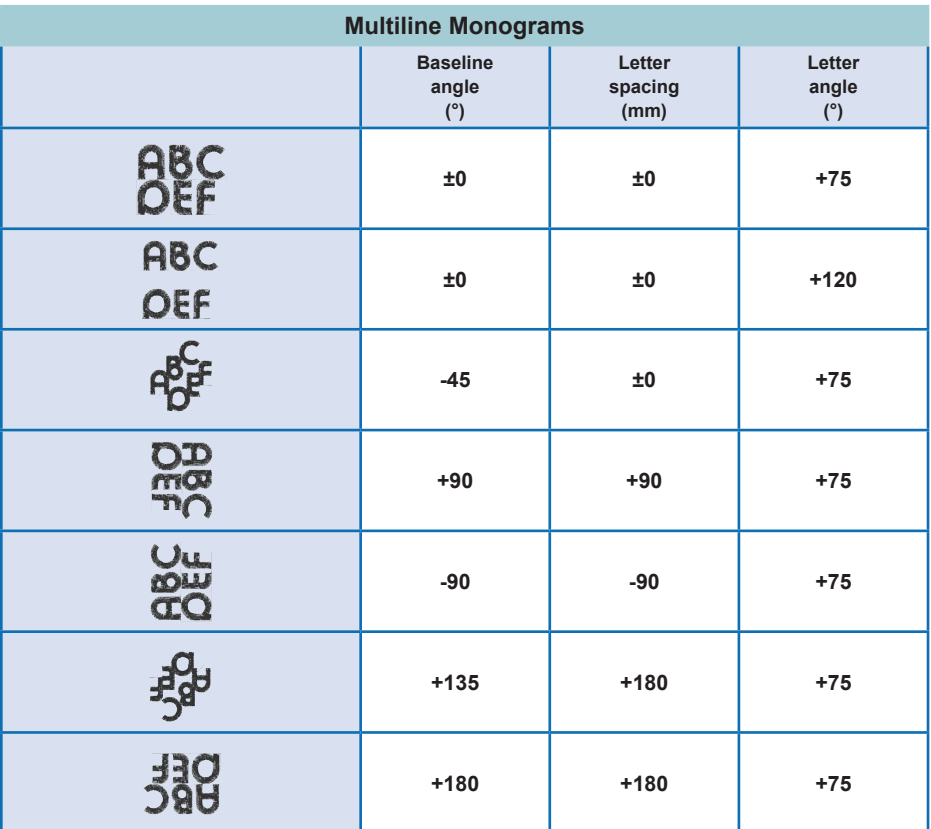

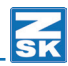

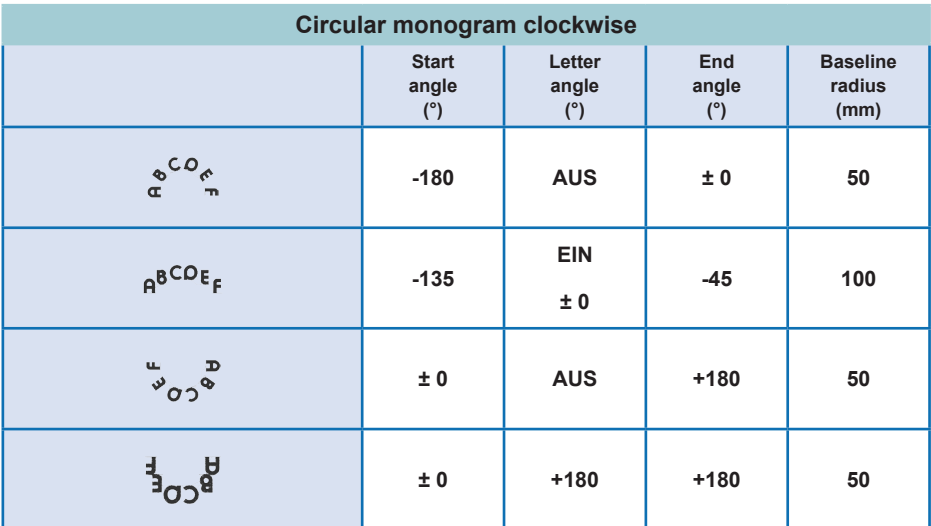

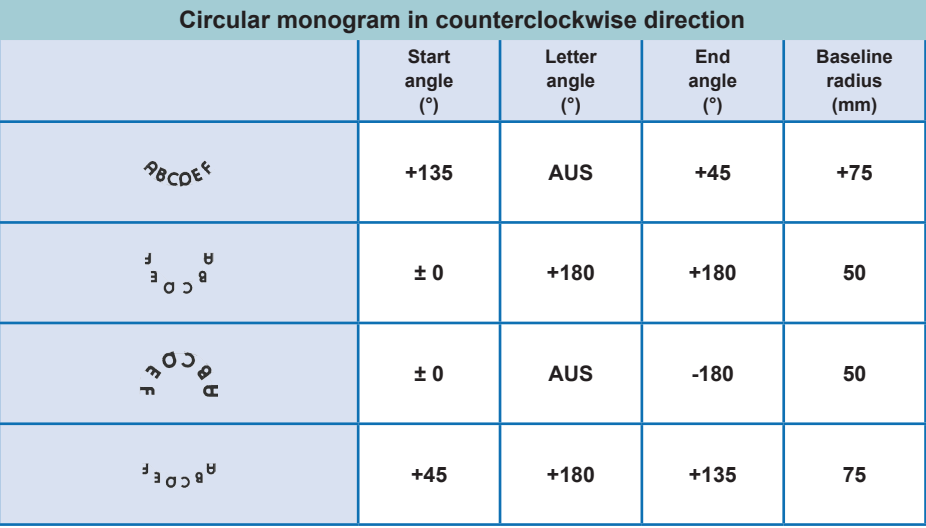

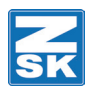

© 2018 ZSK Stickmaschinen GmbH Printed in Germany

> ZSK Stickmaschinen GmbH Magdeburger Str. 38-40 D-47800 Krefeld Germany

> > www.zsk.de zsk@zsk.de